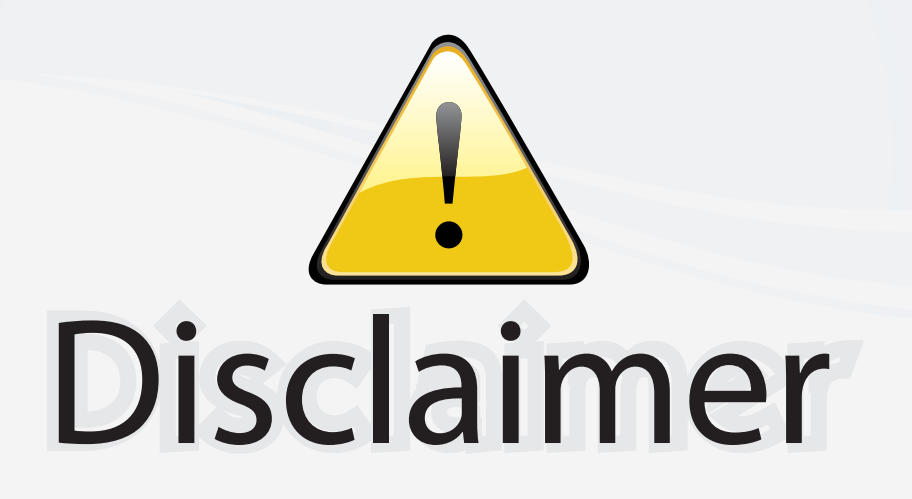

This user manual is provided as a free service by FixYourDLP.com. FixYourDLP is in no way responsible for the content of this manual, nor do we guarantee its accuracy. FixYourDLP does not make any claim of copyright and all copyrights remain the property of their respective owners.

About FixYourDLP.com

FixYourDLP.com (http://www.fixyourdlp.com) is the World's #1 resource for media product news, reviews, do-it-yourself guides, and manuals.

Informational Blog: http://www.fixyourdlp.com Video Guides: http://www.fixyourdlp.com/guides User Forums: http://www.fixyourdlp.com/forum

FixYourDLP's Fight Against Counterfeit Lamps: http://www.fixyourdlp.com/counterfeits

# Sponsors:

RecycleYourLamp.org – Free lamp recycling services for used lamps: http://www.recycleyourlamp.org

Lamp Research - The trusted 3rd party lamp research company: http://www.lampresearch.com

Discount-Merchant.com – The worlds largest lamp distributor: http://www.discount-merchant.com

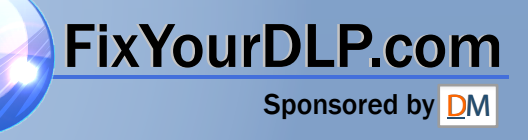

#### **FCC Notice**

This equipment has been tested and found to comply with the limits for a Class B digital device, pursuant to Part 15 of FCC Rules. These limits are designed to provide reasonable protection against harmful interference in a residential installation.

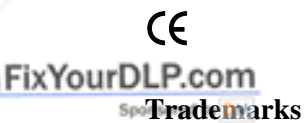

Trademarks are the rights of their respective owners. COM (800) 281-8860 **THE TRUSTED SOURCE FOR PROJECTOR LAMPS AND ACCESSORIES** 

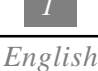

## **Table of Contents**

### **Usage Notice**

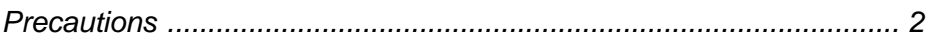

### **Introduction**

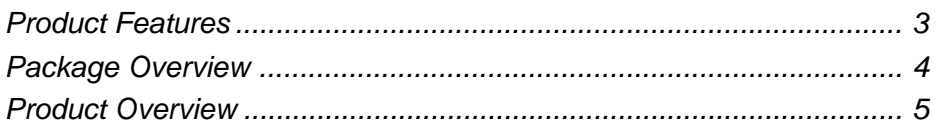

#### **Installation**

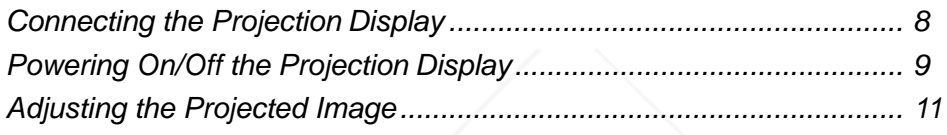

### **User Controls**

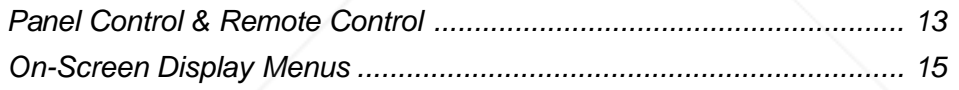

### **Appendices**

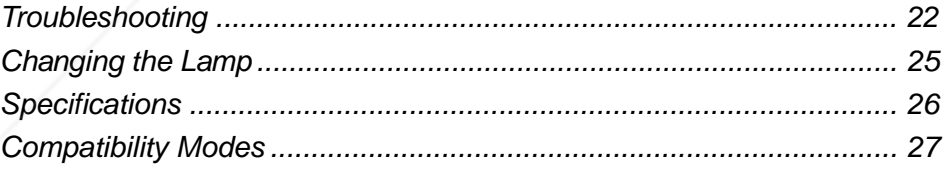

## FixYourDLP.com ount-Merchant.com (800) 281-8860 **TRUSTED SOURCE FOR PROJECTOR LAMPS AND ACCESSORIES** THE

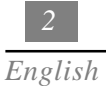

## *Usage Notice*

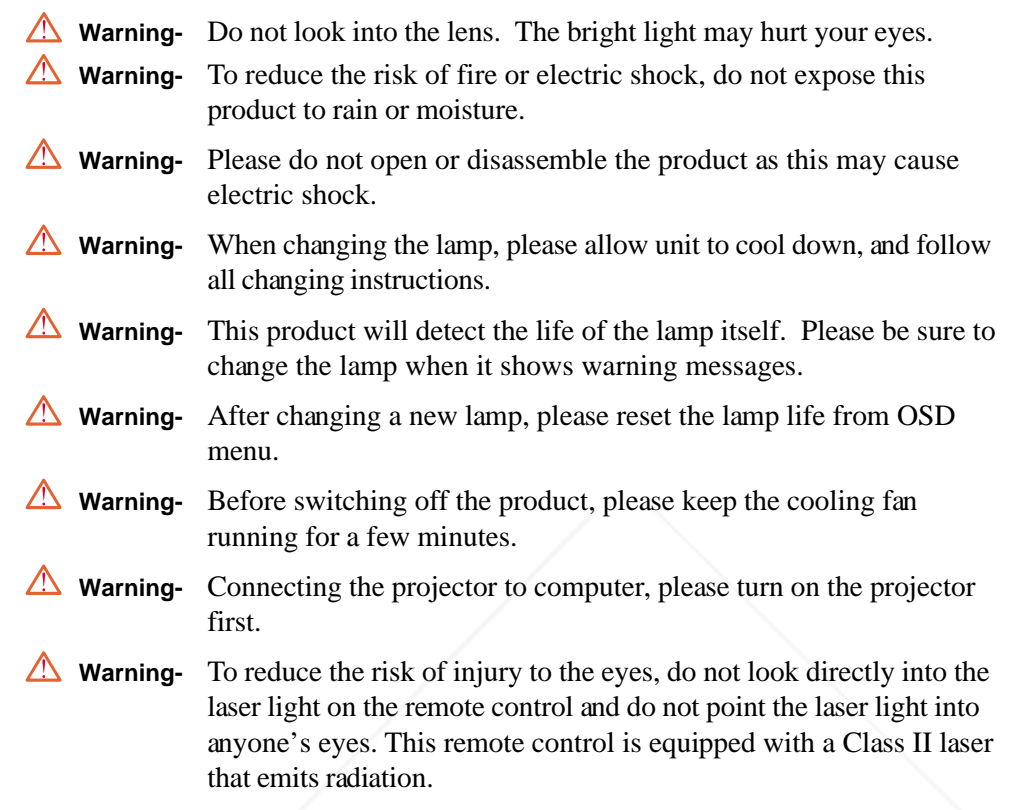

## **Precautions**

*Follow all warnings, precautions and maintenance as recommended in this user's manual to maximize the life of your unit.*

#### **Do:**

- $\Box$  Turn off the product before cleaning.
- □ Use a soft cloth moistened with mild detergent to clean the display housing.
- $\Box$  Disconnect the power plug from AC outlet if the product is not being used for a long period of time.

## FixYourDLP.com

Block the slots and openings on the unit provided for ventilation.

Use abrasive cleaners, waxes or solvents for your cleaning.

#### Use under the following conditions:

- Extremely hot, cold or humid environment. THE TRUSTExtremely hot, cold or humid environment. **THE TRUSTERS**<br>The areas susceptible to excessive dust and dirt.

י י

800) 281-8860

- Near any appliance generating a strong magnetic field.
- Place in direct sunlight.

### *3 English*

## *Introduction*

## **Product Features**

*This product, is an XGA single chip 0.7" DLP*<sup>™</sup> *Projector. The outstanding features of it are listed as follows:*

- □ True XGA, 1024 x 768 addressable pixels
- □ 3.3 lbs (1.5 kgs) lightweight compact design
- $\Box$  Single chip DLP<sup>TM</sup> technology
- □ SXGA compression and VGA, SVGA re-sizing
- 130 Watts user replaceable P-VIP lamp
- □ Mac/NEC PC-98/FM Towns compatible
- □ NTSC/NTSC4.43/PAL/PAL-M/PAL-N/SECAM and HDTV (1080i,720P,480i/P) compatible
- □ Full function remote with mouse control and laser pointer
- □ High-tech DVI Connection for digital and analog video connectivity
- □ High definition TV compatibility
- □ User friendly Multilingual on-screen display menu
- Advanced electronic keystone correction
- □ User friendly keypad control with backlight
- **Luxurious carrying case included**

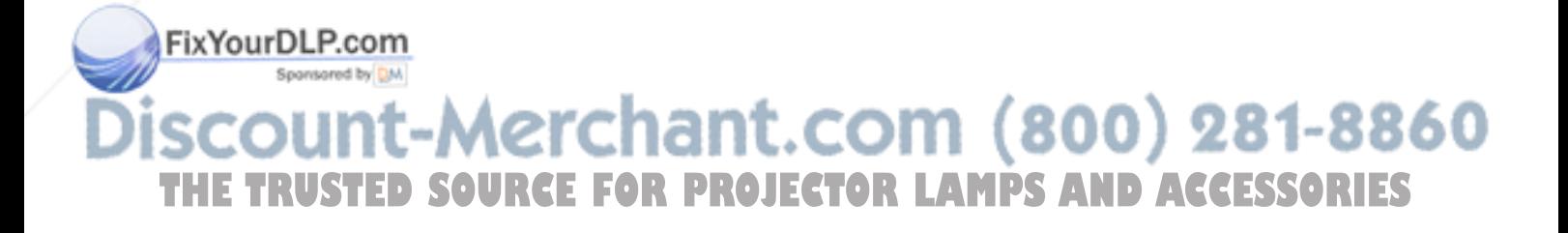

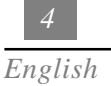

## **Package Overview**

*This projection display comes with all the items shown below. Check to make sure your unit is complete. Contact your dealer immediately if anything is missing.*

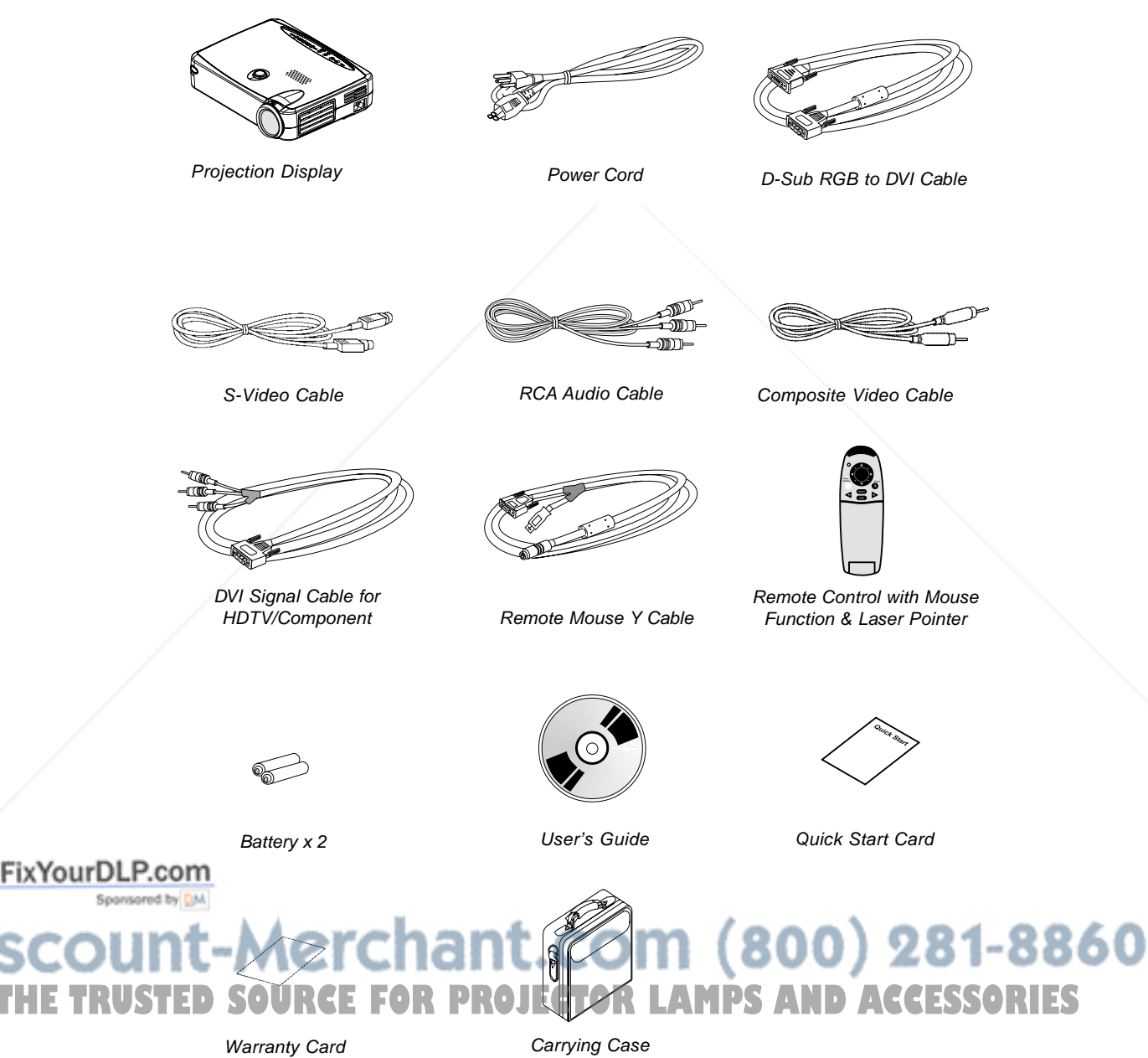

## **Product Overview**

**Panel Control**

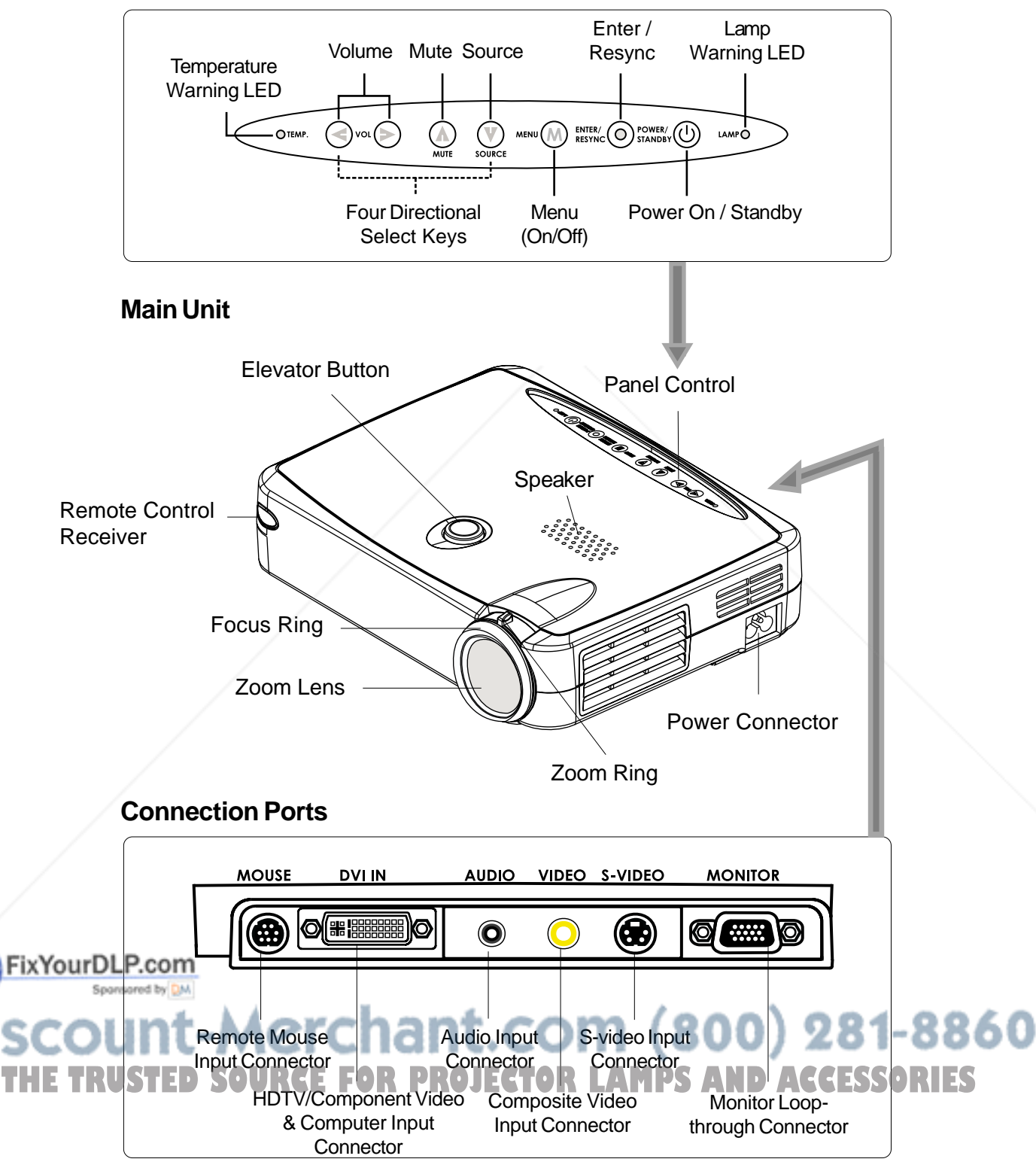

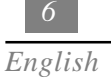

### **Remote Control with Mouse Function & Laser Pointer**

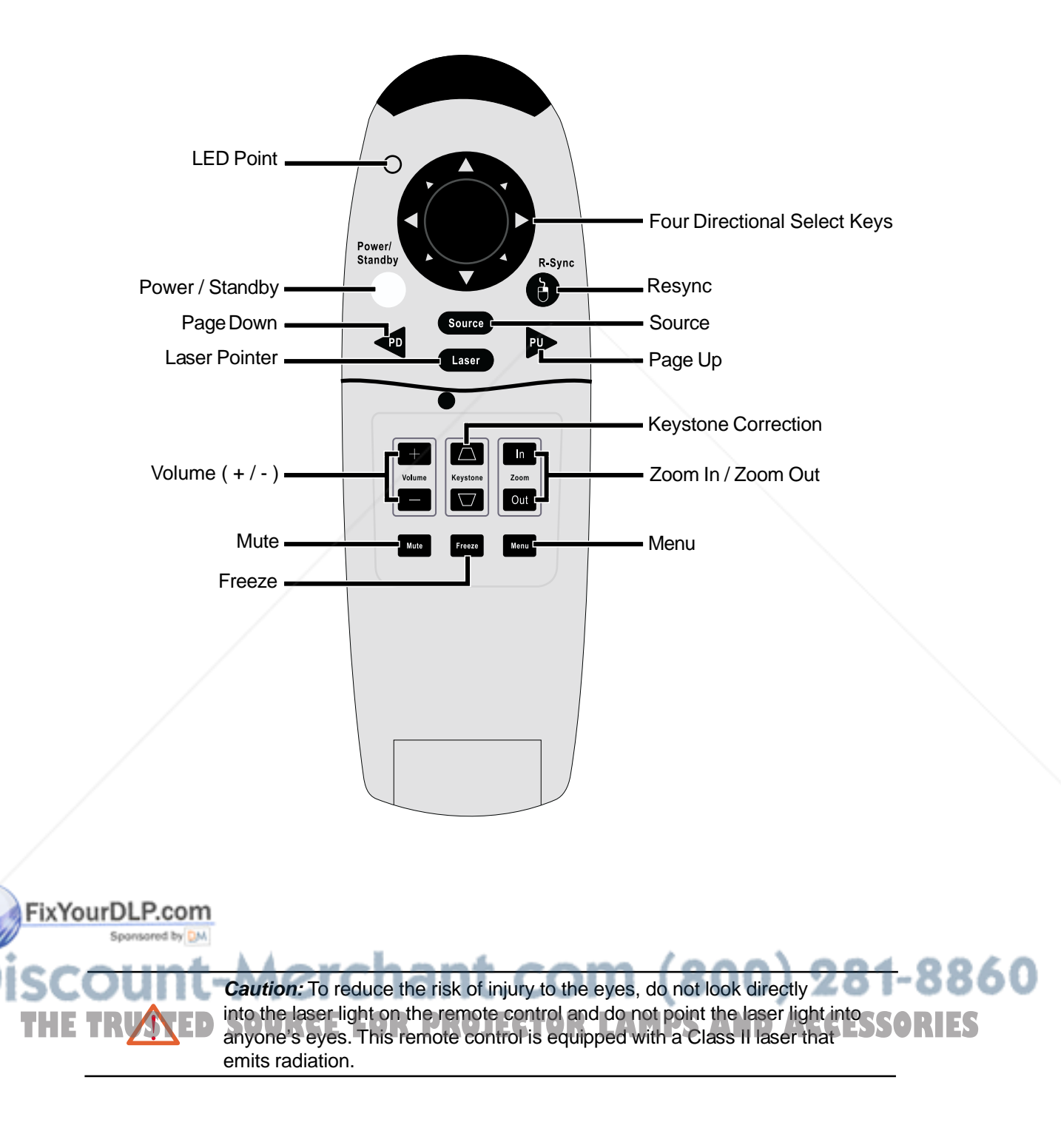

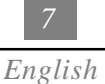

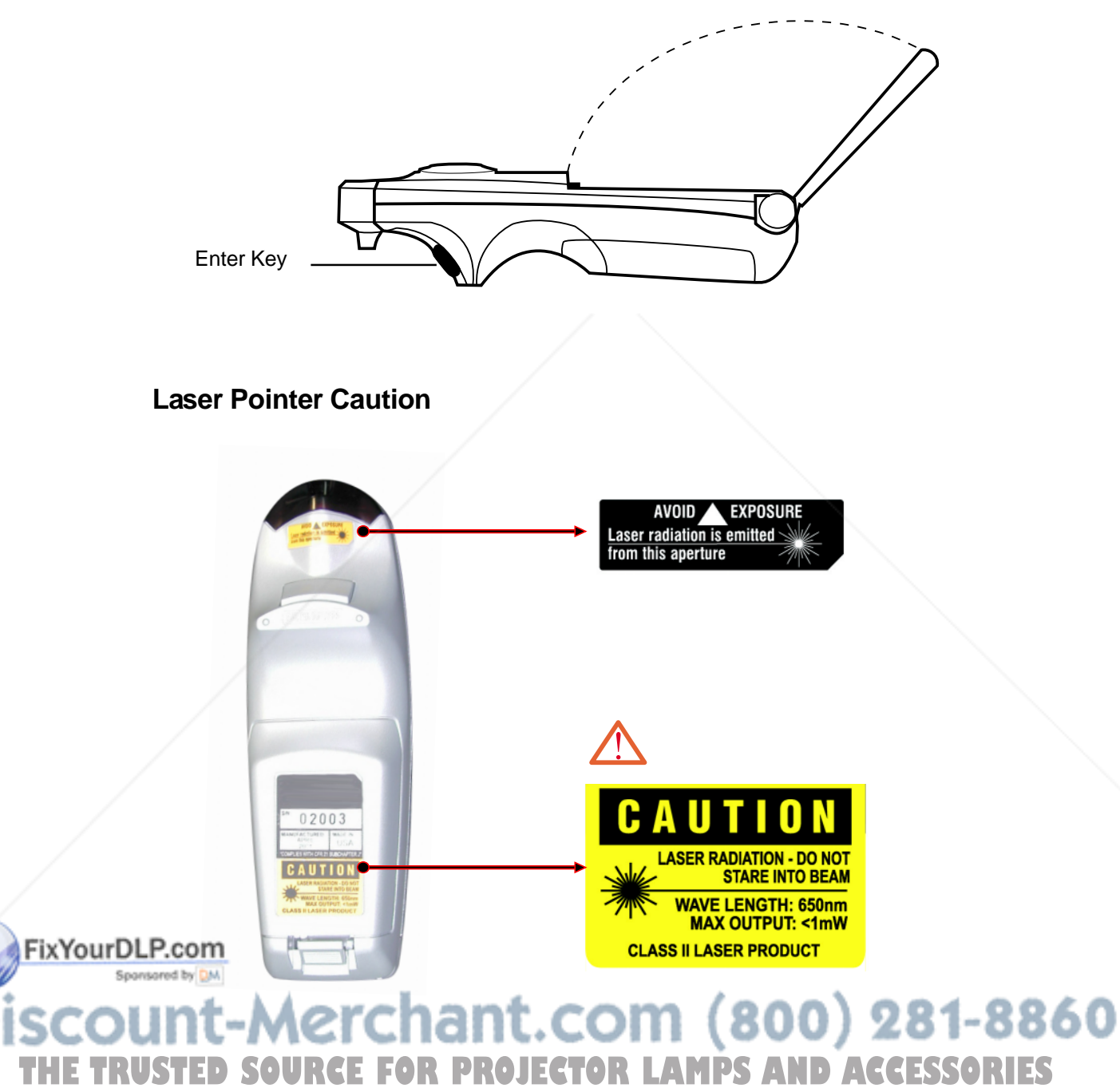

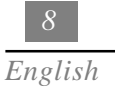

## *Installation*

## **Connecting the Projection Display**

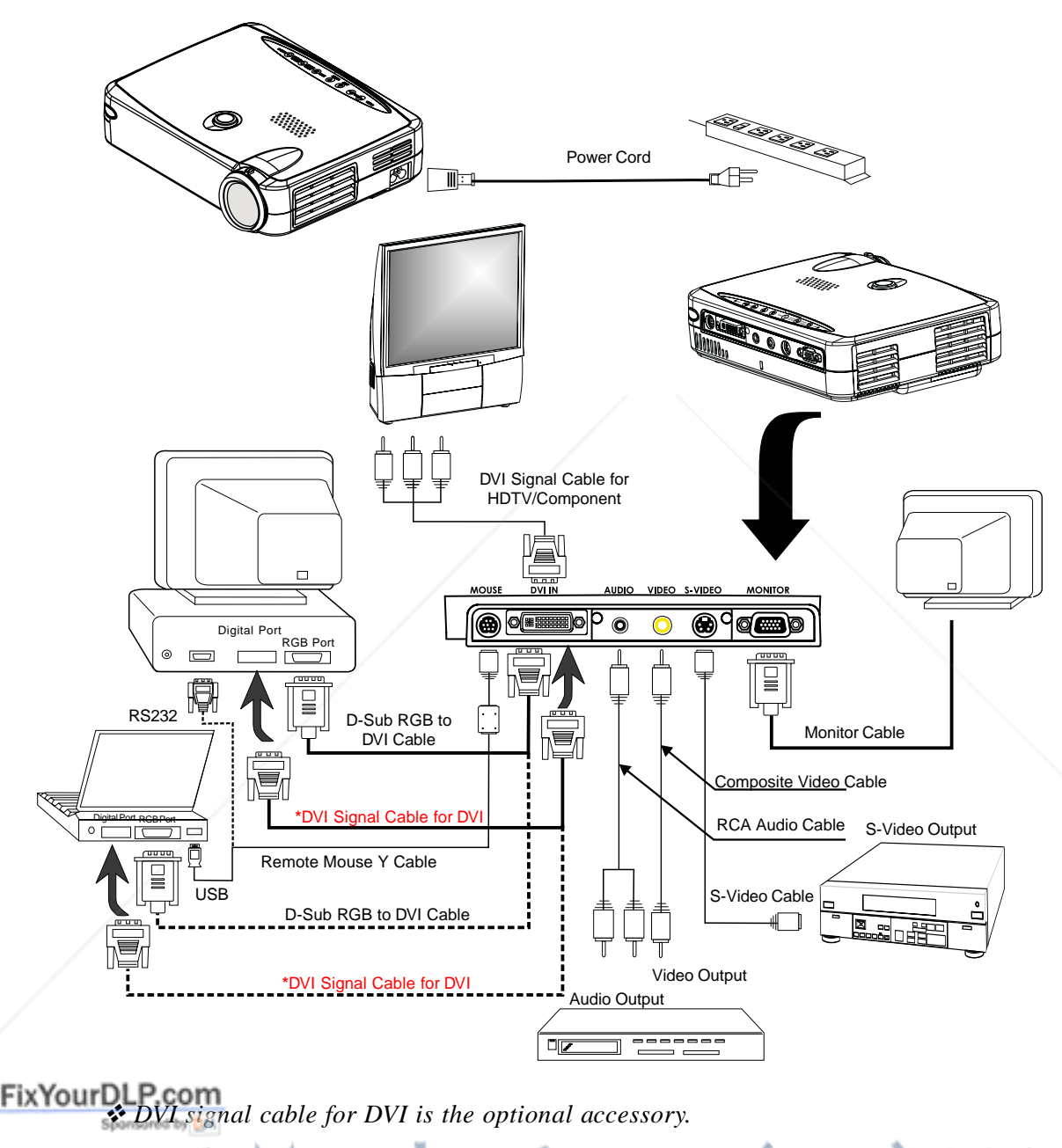

 *To ensure the projection display works well with your computer, please configure the display mode of your graphic card to make it less than or equal to 1024 X 768* **THE TRUSH** *resolution*. Make sure timimg of the display mode is compatible with the projection **RIES** *display. Refer to the"Compatibility Modes"section on page 27.*

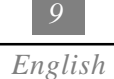

## **Power On/Off the Projection Display**

### - **Powering On the Projection Display**

- 1. Remove the lens cap.
- 2. Ensure that the power cord and signal cable are securely connected.
- 3. The "Power/Standby" indicator will flash. And press the "Power/Standby" button again to start on your projector.

The startup screen will display for 20 seconds and the Power/Standby indicator will light solid amber.

- 4. Turn on your source (computer, notebook, or video player ,etc.). The projector will detect your source automatically.
- *\* If the screen displays "No Signal" , please make sure the signal cables are securely connected.*
- *\* If you connect multiple sources at the same time, use the "Source" button on the Remote Control or Panel Control to switch.*
- *\* Turn on the projector display first and then the computer.*

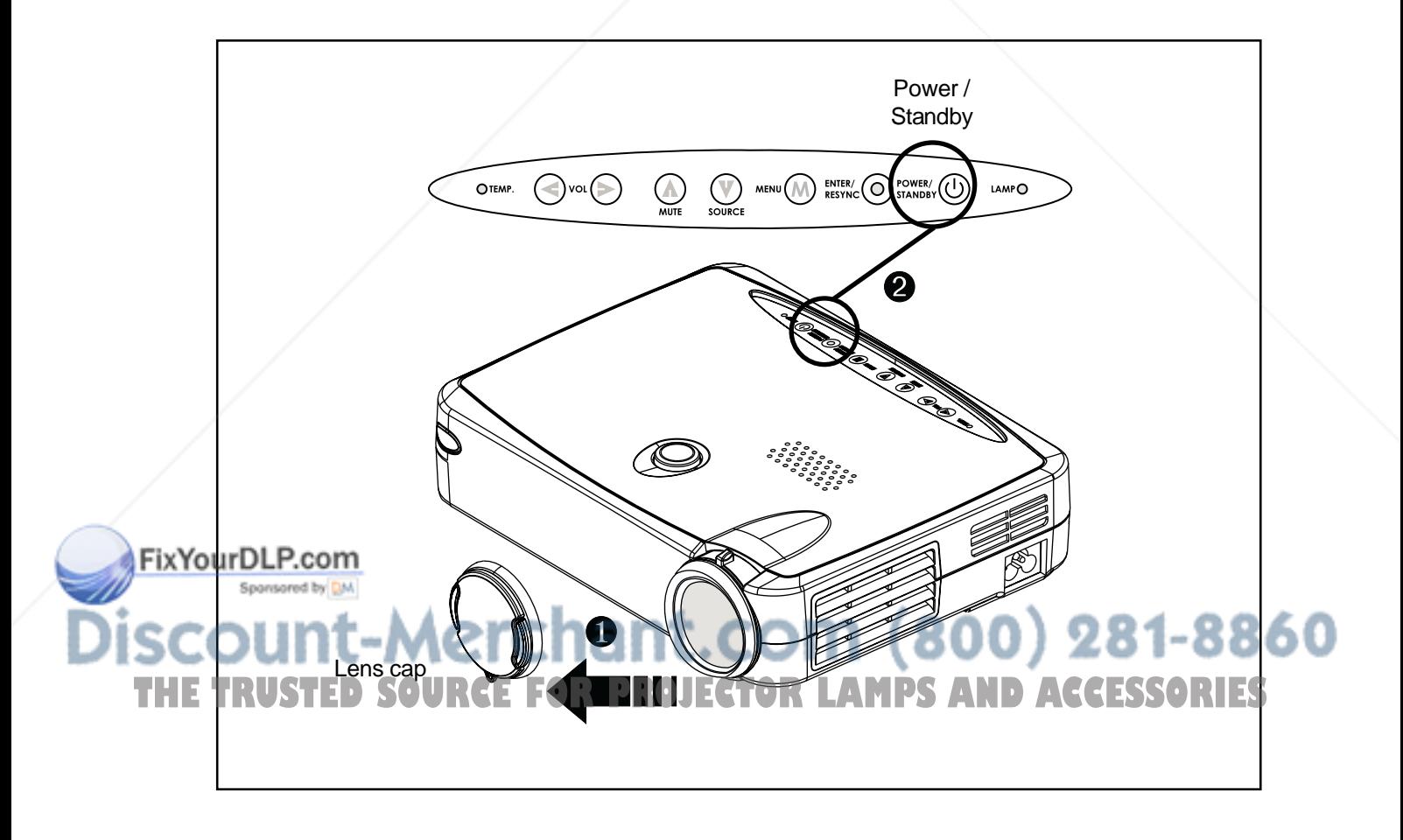

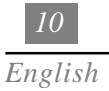

### - **Powering Off the Projection Display**

- 1. Press the "Power/Standby" button to turn off the projector lamp.
- 2. After pressing the "Power/Standby" button, you will see a message "Power off the lamp?" on the on-screen display. Press the "Power/Standby" button again to confirm. Otherwise the message will disappear after 5 seconds.
- 3. "Power/Standby" LED indicator will flash amber for about 30 seconds.
- 4. Disconnect the power cord from the electrical outlet and the projector.
- *\* When the "LAMP" indicator lights solid orange; please change the lamp module immediately.*
- *\* When the "TEMP" indicator lights solid orange, it indicates the projector has been overheated. The display will automatically shut itself down. Under normal conditions, the display can be switched on again for your presentation. If the problem persists, you should contact your local dealer or our service center.*
- *\* No matter the video source is input or not, if you press"Power/Standby" by accident, a "Power off the lamp ?" sign will display in screen. You can clear the turn-off message by pressing any function key. Or you can just ignore this message without pressing any function key; the message will disappear after 5 seconds and restore to previous status.*

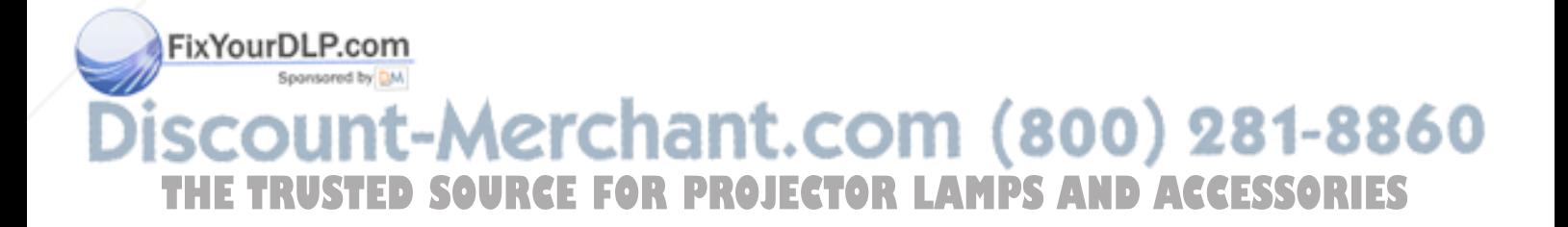

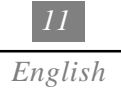

## **Adjusting the Projected Image**

### ◆ Adjusting the Projector Height

The projector is equipped with an elevator foot for adjusting the projector height.

To raise the projector:

- 1. Press the elevator button  $\bullet$ .
- 2. Raise the projector to the desired display angle  $\bullet$ , then release the button to lock the elevator foot into position.
- 3. Use  $\bullet$  to fine-tune height adjustment.

To lower the projector:

- 1. Press the elevator button.
- 2. Lower down the projector, then release the button to lock the elevator foot into position.
- 3. Use  $\bullet$  to fine-tune height adjustment.

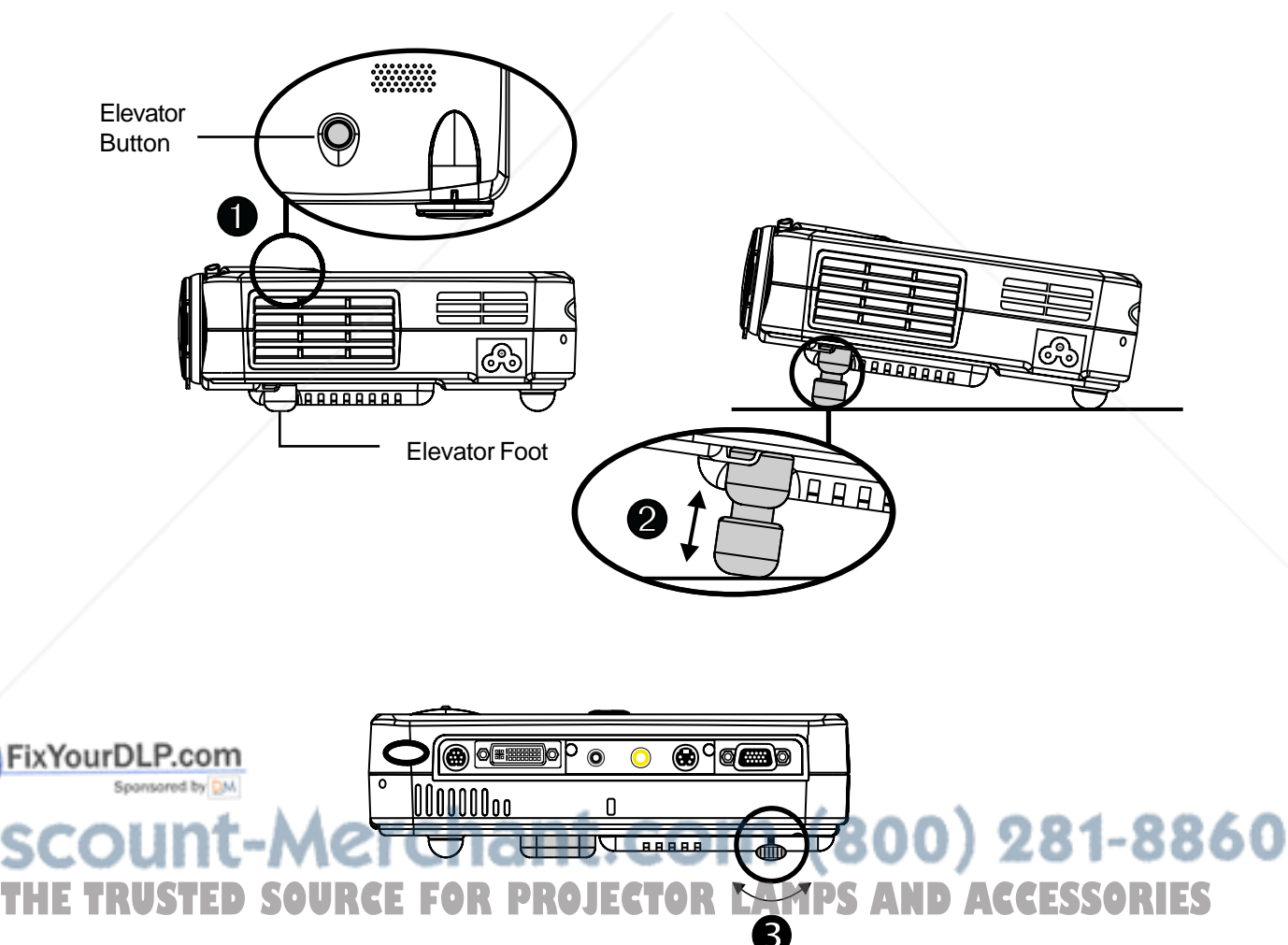

*12 English*

#### ◆ Adjusting the Projector Zoom / Focus

You may adjust zoom ring to zoom in / out. Rotate the zoom ring counter-clockwise to zoom in and clockwise to zoom out. To focus the image, rotate the focus ring until the image is clear. The projector will focus at distances from 3.3 feet to 39.4 feet (1m to 12m).

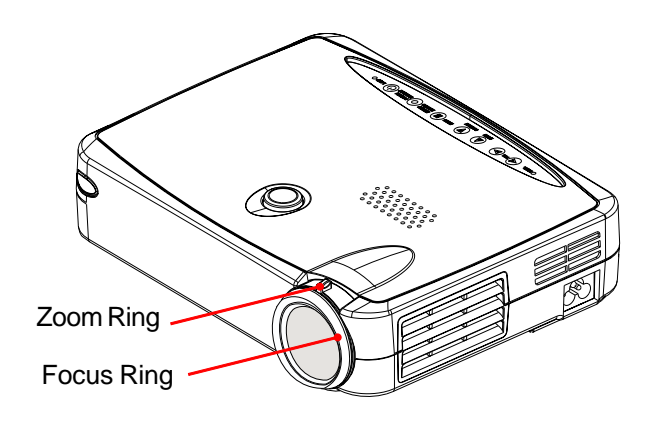

### ◆ Adjusting Projection Image Size

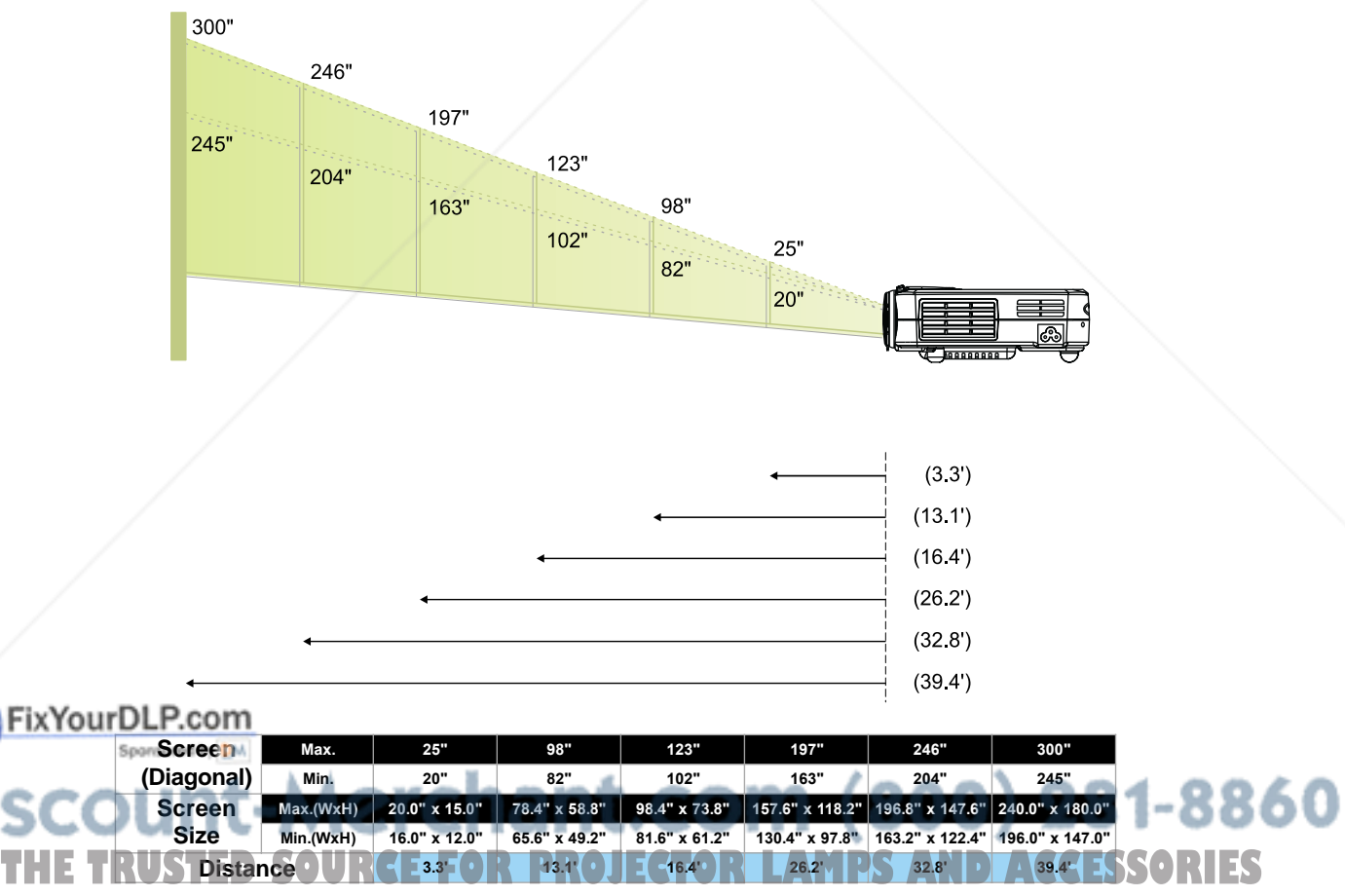

\*This graph is for user's reference only.

### *13 English*

## *User Controls*

## *Panel Control & Remote Control*

*There are two ways for you to control the functions: Remote Control and Panel Control.*

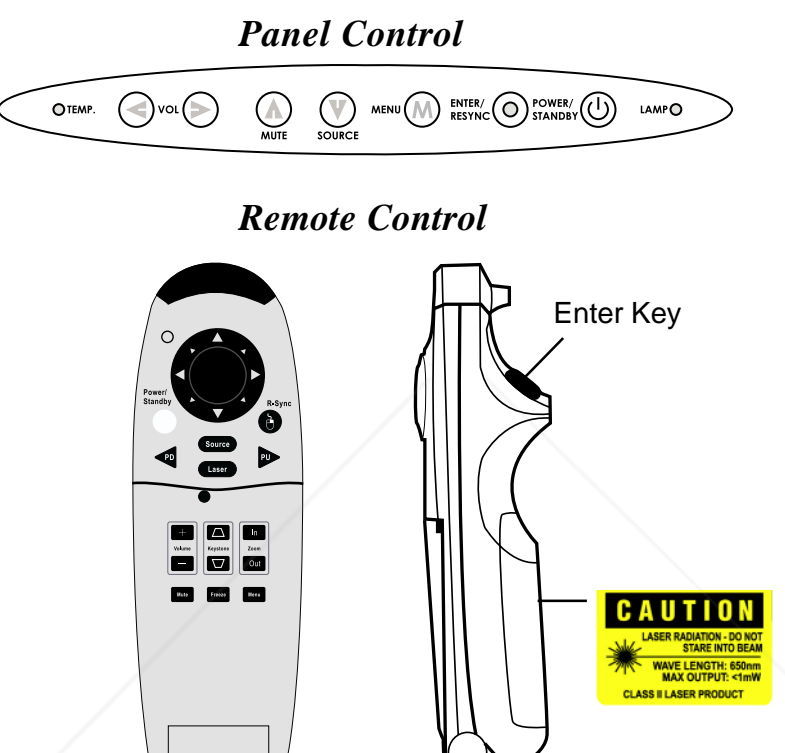

#### **Power / Standby**

Refer to the "Power On/Off the Projection Display" section on page 8~9.

#### **Source**

Press "Source" to choose RGB, Digital RGB, S-Video and Composite sources.

#### **Resync**

#### **Use the Remote Control**

**Fix Your DLP.** Automatically synchronizes the projector to the input source, when you press this button while the remote control cover is opened.

If the remote control cover is closed, the Mouse/Resync button functions like the Right mouse 50 button. THE TRUS<u>tsethe Panel Control</u> FOR PROJECTOR LAMPS AND ACCESSORIES

> Automatically synchronizes the projector to the input source, when you press this button while the OSD isn't displayed.

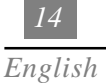

#### **Four Directional Select Keys**

When you close the cover of remote control, this key can be used as a mouse to control direction.

**\* The above function is only enabled with the connection between computer and projector by remote mouse Y cable.**

When the cover of remote control is open, this key can be used for the  $\Box$ operation for OSD display.

#### **Page Up (Computer mode only)**

Go to the page up. \*Under remote mouse connected status only.

#### **Page Down (Computer mode only)**

Go to the page down. \*Under remote mouse connected status only.

#### **Laser**

Activates laser pointer for use in presentations.

#### **Menu**

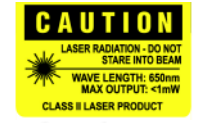

Press "Menu" to open the on-screen display (OSD) menus and press  $\bigodot$  bey to select main menu . To exit OSD, press the " Menu" button again. The projector saves any changes you made automatically.

#### **Freeze**

**Press the "Freeze" button to still the screen image.** 

#### **Mute**

Silences the speaker.

#### **Volume + / -**

Increases/decreases speaker volume.

**Keystone + / -**

Adjusts image distortion caused by tilting the projector.

#### **Zoom In / Out (Computer mode only)**

- Magnifies an image up to a factor of 20 times on the projection screen.
- Diminishes the zoom in image.

#### **Enter**

#### **Use the Remote Control**

Confirm your selection of items, when you open the front cover of remote control.

**Fix Your DUP com**<br>Fix Your DUP com

### **Use the Panel Control**

Confirm your selection of items, when you press this button while the OSD is displayed. w 10UU J л 101155 **THE TRUSTED SOURCE FOR PROJECTOR LAMPS AND ACCESSORIES** 

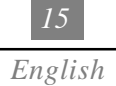

## *On-Screen Display Menus*

### *How to operate*

- *The Projector has a multilingual On-Screen Display(OSD) menu that allows you to make image adjustments and change a variety of settings. In computer source, the OSD will be the "Computer OSD". In video source, the OSD will be the " Video OSD". The projector will detect the source automatically.*
- *To open the OSD menu, press the "Menu" button on the Remote Control or Panel Control.*
- *When OSD is displayed, press key to select main menu. E.g.:Image-IImage-IIAudioLanguageManagementImage-I... While making selection on a particular page, press "Enter" key to go into sub-menu.*
- *Press*  $\bullet$  **key to select the required item and adjust the settings by**  $\bullet$ *key. When a specified item is selected, the color of the item will change from yellowish brown to blue.*

*E.g.:Brightness* → Color Temp. → Zoom → Contrast → Keystone → Brightness...

- *While using key to adjust parameter or required function in the items of submenu, confirm all the functions of the main menu by pushing "Enter" button after all/part of the items have been modified. Press "Enter" button to confrim, and the screen will be back to the main menu at once. Only*  $\langle \cdot \rangle$  *key is enable now.*
- *To exit the OSD, press the "Menu" button again.*

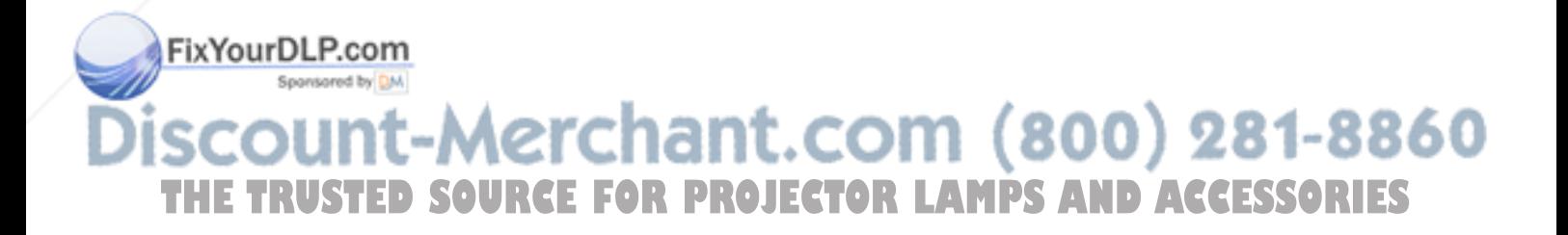

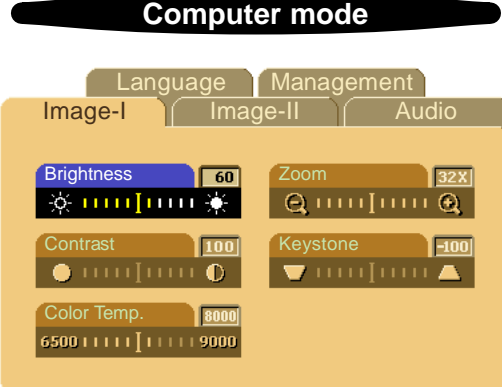

## *Image-I (Computer mode)*

#### **Brightness**

Adjusting the brightness of the image.

- $\bullet$  Press the  $\bullet$  to darken the image.
- $\bullet$  Press the  $\bullet$  to lighten the image.

#### **Contrast**

The contrast controls the degree of difference between the lightest and darkest parts of the picture. Adjusting the contrast changes the amount of black and white in the image.

- $\bullet$  Press the  $\bullet$  to decrease the contrast.
- $\bullet$  Press the  $\bullet$  to increase the contrast.
- **Color Temperature**

Adjusts the color temperature. The range is from 6500K to 9000K . The factory default is 7050K . With the higher temperature, the screen looks colder; with the lower temperature, the screen looks warmer.

- **Zoom**
	- Press the to Magnify an image up to a factor of 20 times on the projection screen.
	- $\bullet$  Press the  $\bullet$  to Diminish the zoom in image.
- **Keystone (Keystone Correction)**

Adjusts image distortion caused by tilting the projector.

FixYourDLP.com

1t-Merchant.com (800) 281-8860 **THE TRUSTED SOURCE FOR PROJECTOR LAMPS AND ACCESSORIES** 

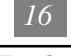

*English*

#### *17 English*

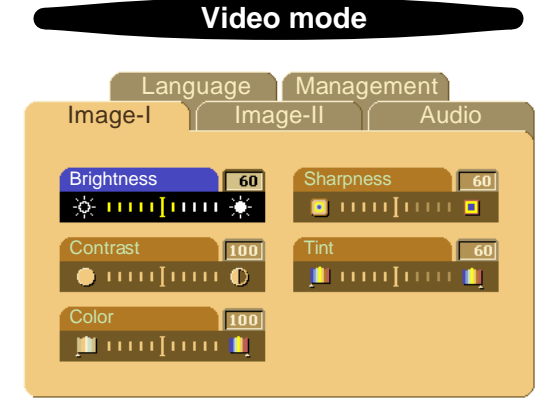

## *Image-I (Video mode)*

#### **Brightness**

Adjusting the brightness of the image.

- $\bullet$  Press the  $\bullet$  to darken the image.
- $\bullet$  Press the  $\bullet$  to lighten the image.

#### **Contrast**

The contrast controls the degree of difference between the lightest and darkest parts of the picture. Adjusting the contrast changes the amount of black and white in the image.

- $\bullet$  Press the  $\bullet$  to decrease the contrast.
- $\bullet$  Press the  $\bullet$  to increase the contrast.

#### **Color**

The color setting adjusts a video image from black and white to fully saturated color.

- $\bullet$  Press the  $\bullet$  to decrease the amount of color in the image.
- $\bullet$  Press the  $\bullet$  to increase the amount of color in the image.

#### **Sharpness**

Adjusting the sharpness of the image.

- $\bullet$  Press the  $\bullet$  to decrease the sharpness.
- $\bullet$  Press the  $\bullet$  to increase the sharpness.

#### **Tint**

Fix Your DL The tint adjusts the color balance of red and green.

 $\bullet$  Press the  $\bullet$  to increase the amount of green in the image.

 $(800)$  281-8860 Press the  $\bigcirc$  to increase the amount of red in the image. THE TRUSTED SOURCE FOR PROJECTOR LAMPS AND ACCESSORIES

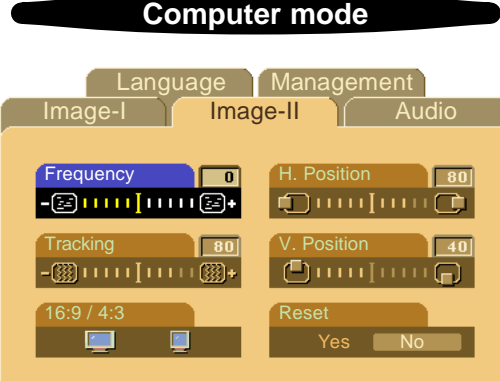

## *Image-II (Computer mode)*

#### **Frequency**

"Frequency" is for changing the display data frequency to match the frequency of your computer's graphic card. When you experience a vertical flickering bar, use this function to make an adjustment.

#### **Tracking**

Choose " Tracking" item to synchronize the signal timing of the display with that of the graphic card. When you experience an unstable or flickering image, use this function to correct it.

#### **16 : 9 / 4 : 3**

You can select this function to fit your desired aspect ratio type.

#### **Horizontal Position**

- $\bullet$  Press the  $\bullet$  to move the image left.
- $\bullet$  Press the  $\bullet$  to move the image right.
- **Vertical Position**
	- $\bullet$  Press the  $\bullet$  to move the image up.
	- $\bullet$  Press the  $\bullet$  to move the image down.
- **Reset**

Choose " Yes" to return the display parameters of the current mode to its factory default settings.

*\* Reset items include both Image-I and Image-II settings.*

FixYourDLP.com Sponsored by DM

ount-Merchant.com (800) 281-8860 TRUSTED SOURCE FOR PROJECTOR LAMPS AND ACCESSORIES

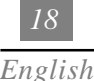

## *19*

*English*

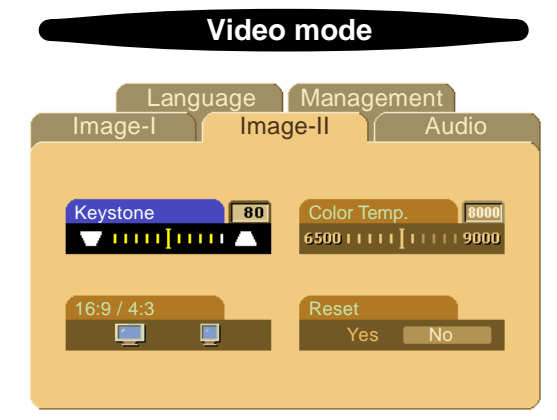

## *Image-II (Video mode)*

#### **Keystone Correction**

Adjusts image distortion caused by tilting the projector.

**16 : 9 / 4 : 3**

You can select this function to fit your desired aspect ratio type.

**Color Temperature**

Adjusts the color temperature. The range is from 6500K to 9000K . The factory default is 7050K . With the higher temperature, the screen looks colder; with the lower temperature, the screen looks warmer.

#### **Reset**

Choose " Yes" to return the display parameters of the current mode to its factory default settings.

*\* Reset items include both Image-I and Image-II settings.*

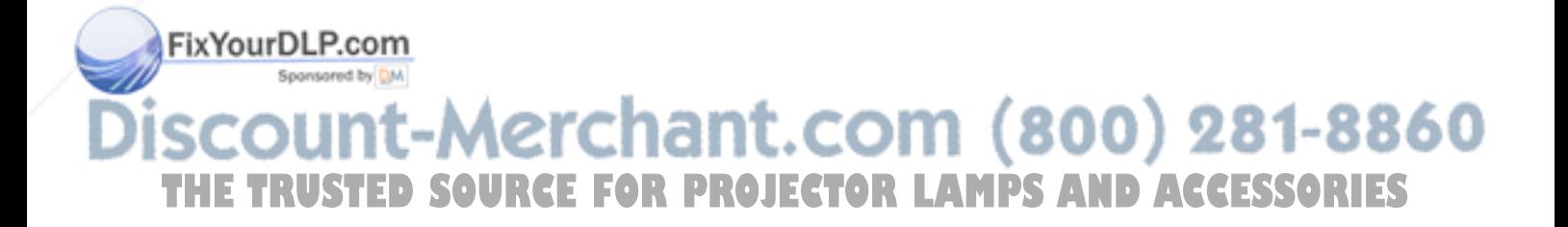

## *20*

#### *English*

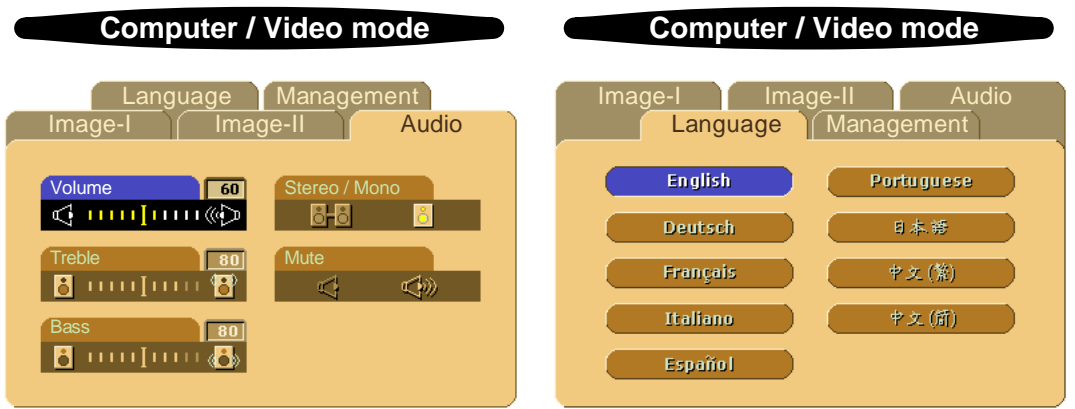

## *Audio*

#### **Volume**

- $\bullet$  Press the  $\bullet$  to decrease the volume.
- $\bullet$  Press the  $\bullet$  to increase the volume.

#### **Treble**

The treble setting controls the higher frequencies of your audio source.

- $\bullet$  Press the  $\bullet$  to decrease the treble.
- $\bullet$  Press the  $\bullet$  to increase the treble.

#### **Bass**

The Bass setting controls the lower frequencies of your audio source.

- $\bullet$  Press the  $\bullet$  to decrease the bass.
- $\bullet$  Press the  $\bullet$  to increase the bass.
- **Stereo / Mono**
	- $\bullet$  Mono  $\begin{bmatrix} 1 \\ 0 \end{bmatrix}$ : Mono sound effect.
	- $\bullet$  Stereo  $\circ$   $\circ$   $\circ$   $\circ$  Stereo sound effect.
- **Mute**
	- Choose the left icon to make the volume function ineffective.
	- Choose the right icon to make the volume function effective.

*Language*<br>FixYourDLP.com

**Language**

You can display the multilingual OSD menu . Use the  $\bigcirc$  and  $\bigcirc$  key to select the  $\bigcirc$  281-8860 THE TROUSING TO PROJECTOR LAMPS AND ACCESSORIES

#### *21 English*

#### **Computer / Video mode**

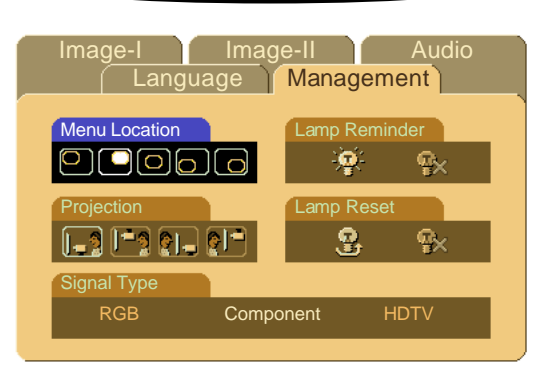

### *Management*

#### **Menu Location**

Choose the Menu location on the display screen.

#### **Projection**

#### **• Front-Desktop**

The factory default setting.

#### **Rear-Desktop**

When you select this function, the projector reverses the image so you can project behind a translucent screen.

#### **Front-Ceiling**

When you select this function, the projector turns the image upside down for ceiling-mounted projection.

#### **Rear-Ceiling**

When you select this function, the projector reverses and turns the image upside down at same time. You can project from behind a translucent screen with ceiling mounted projection.

#### **Signal Type**

Select signal type between RGB, HDTV and Component video sources.

#### **Lamp Reminder**

Choose this function to show or hide the warning message when the changing lamp message is displayed. The message will show up 30 hours before end of life.

## **FixYourDLP com Reset**

Reset the lamp setting only when the new lamp is replaced.<br> **800** 281-8860 **THE TRUSTED SOURCE FOR PROJECTOR LAMPS AND ACCESSORIES** 

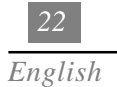

## *Appendices*

## *Troubleshooting*

If you are experiencing trouble with the projection display, refer to the following. If the problem persists, please contact your local dealer or our service center.

#### **Problem: No image appears on screen.**

- Ensure all the cables and power connections are correctly and securely connected as described in the "Installation" section.
- Ensure the pins of connectors are not crooked or broken.
- Check if the projection lamp has been securely installed. Please refer to the "Changing" the lamp" section.
- Make sure you have removed the lens cap and the projector is switched on.

#### **Problem: Partial, scrolling or incorrectly displayed image.**

- Press the "Resync"button on the Remote Control.
- If you are using a PC:

If the resolution of your computer is higher than 1024 x 768. Follow the steps outlined below to reset the resolution.

#### *For Windows 3.x:*

- 1. In the Windows Program Manager, click the "Windows Setup" icon in the Main group.
- 2. Verify that your display resolution setting is less than or equal to 1024 x 768.

#### *For Windows 95:*

- 1. Open "My Computer" icon, the "Control Panel" folder, and then double click the "Display" icon.
- 2. Select the "Setting" tab.
- 3. In the "Desktop Area" you will find the resolution setting. Verify that the resolution setting is less than or equal to 1024 x 768 resolution.

*If the projection display is still not projecting the whole image, you will need to also change the monitor display you are using. Refer to the following steps.*

FixYourDLP.com Sponsored by DM

ount-Merchant.com (800) 281-8860 TRUSTED SOURCE FOR PROJECTOR LAMPS AND ACCESSORIES

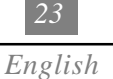

- 4. Follow above steps 1~2. Click on the "Advanced Properties " button.
- 5. Select the "Change" button under the "Monitor" tab .
- 6. Click on " Show all devices ". Then select " Standard monitor types " under the " Manufactures " box; choose the resolution mode you need under the " Models" box.
- 7. Verify that the resolution setting of the monitor display is less than or equal to 1024 x 768.
- If you are using a Notebook PC:
	- 1. You are required to implement above steps of resolution setting of computer first.
	- 2. Switch the Notebook PC display to the "external display only" or "CRT only" mode.
- If you are experiencing difficulty in changing resolutions or your monitor freezes, restart all the equipment and the projection display.

#### **Problem: The screen of the Notebook or PowerBook computer is not displaying your presentation.**

If you are using Notebook PC:

Some Notebook PCs may deactivate their own computers' screens when a second display device is in use. Each of them has different way to be reactivated. Refer to your computer's documentation for detailed information.

If you are using an Apple PowerBook:

In Control Panels, open the PowerBook Display to select Video Mirroring "On".

#### **Problem: Image is unstable or flickering**

- Use "Tracking" to correct it.
- Change the monitor color setting from your computer.

#### **Problem: Image has vertical flickering bar**

- Use "Frequency" to make an adjustment.
- $\triangleright$  Check and reconfigure the display mode of your graphic card to make it compatible with the product.

#### **Problem: Image is out of focus**

Fix Your DLP dive the Focus Ring on the projector lens.

Make sure the projection screen is between the required distance  $3.3$ ft.(1m)~ 39.4ft.<br>
(12m) from the projector. (12m) from the projector. TRUSTED SOURCE FOR PROJECTOR LAMPS AND ACCESSORIES

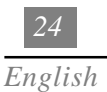

#### **Problem : The screen is outstretched when displaying 16:9 DVD.**

The projector itself will automatically detect 16:9 DVD and adjust the aspect ratio by digitization to full screen with 4:3 default setting.

If the projection display is still outstretched, you will also need to adjust the aspect ratio by referring to the following:

- Please select 4:3 aspect ratio type on your DVD player if you are playing a 16:9 DVD.
- If you can not select 4:3 aspect ratio type on your DVD player, please select 4:3 On Screen-Display(OSD) function of the projector for your display.

#### **Problem: Image is reverse.**

To open "Menu" then selects "Management" to adjust the projection.

#### **Problem: Lamp burns out or makes a popping sound**

 When the lamp reaches its end of life, it will burn out and may make a loud popping sound. If this happens, the projector will not turn back on until the lamp module has been replaced. To replace the lamp, follow the procedures in the "Changing the Lamp".

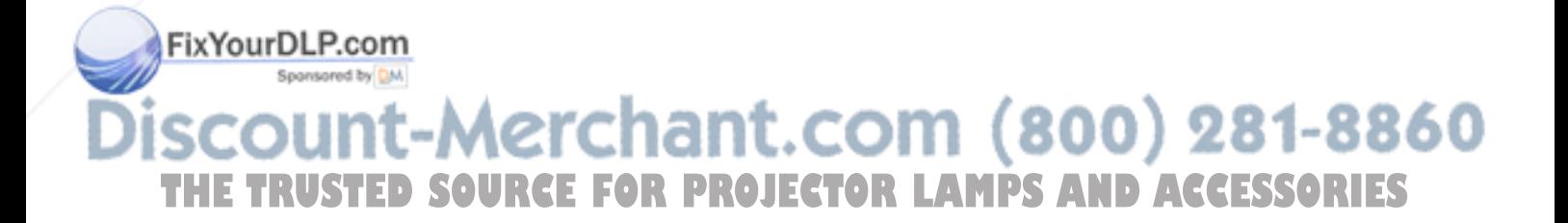

## *Changing the lamp*

The projection display will detect the lamp life itself. It will show you a warning message " Lamp is running out of standard lifetime. Be sure to replace the lamp as soon as possible.". When you see this message, change the lamp as soon as possible.

Make sure the projection display has been cooled down for at least 30 minutes before changing the lamp.

 $\triangle$  Warning: Lamp compartment is hot! Allow it to cool down before changing lamps!

#### **Lamp Changing Procedure:**

- 1. Turn off the power to the projector by pressing the Power/Standby button.
- 2. Allow the projector to cool down at least 30 minutes.
- 3. Disconnect the power cord.
- 4. Use screwdriver to remove the screw from the cover.  $\bullet$
- 5. Remove the cover.<sup>•</sup>
- 6. Remove the 5 screws from the lamp module.  $\bigcirc$
- 7. Pull out the lamp module.

**To replace the lamp module, reverse the previous steps.**

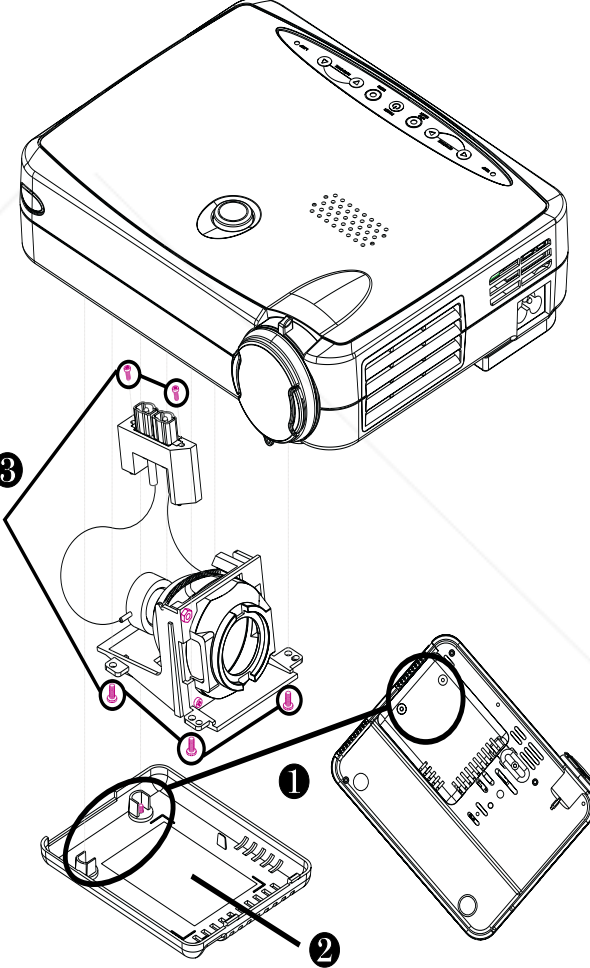

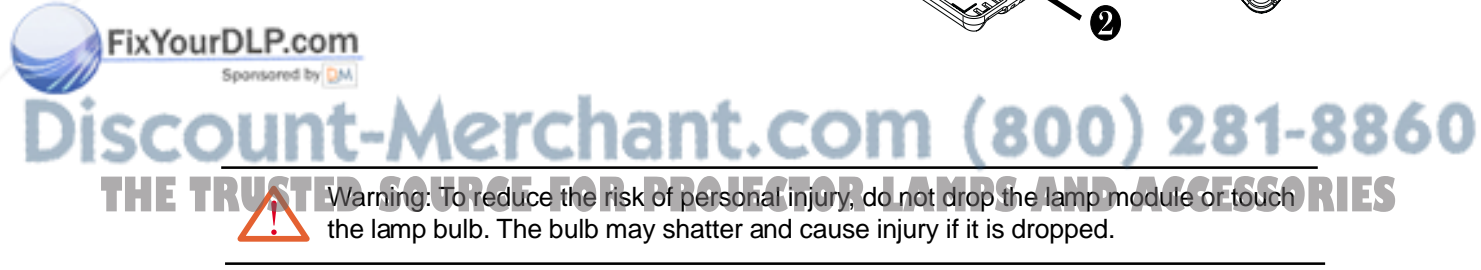

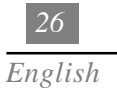

## *Specifications*

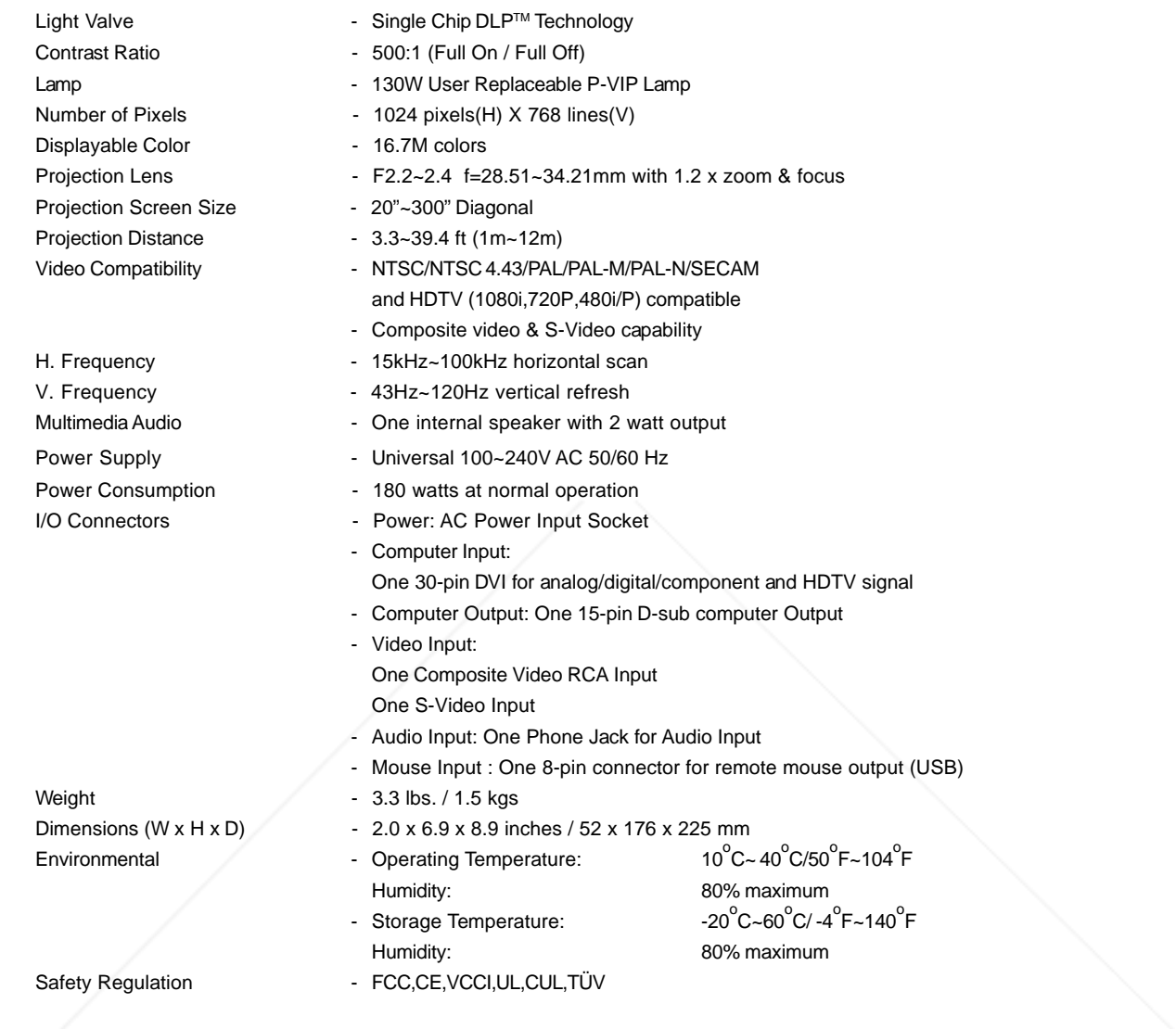

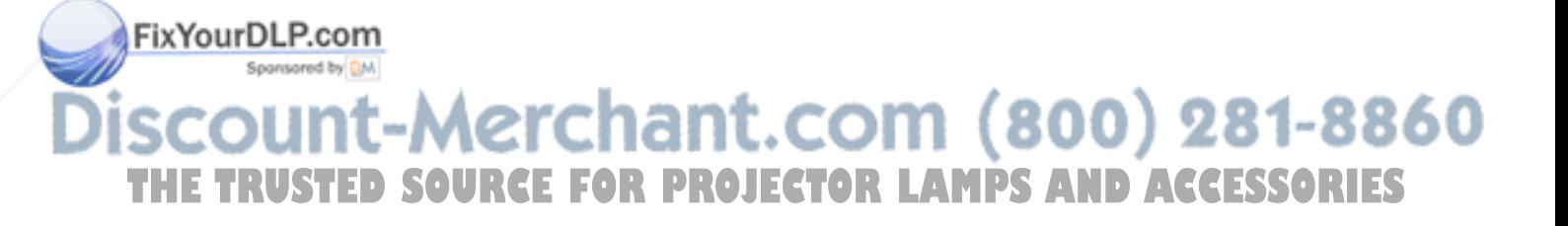

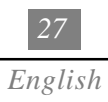

## *Compatibility Modes*

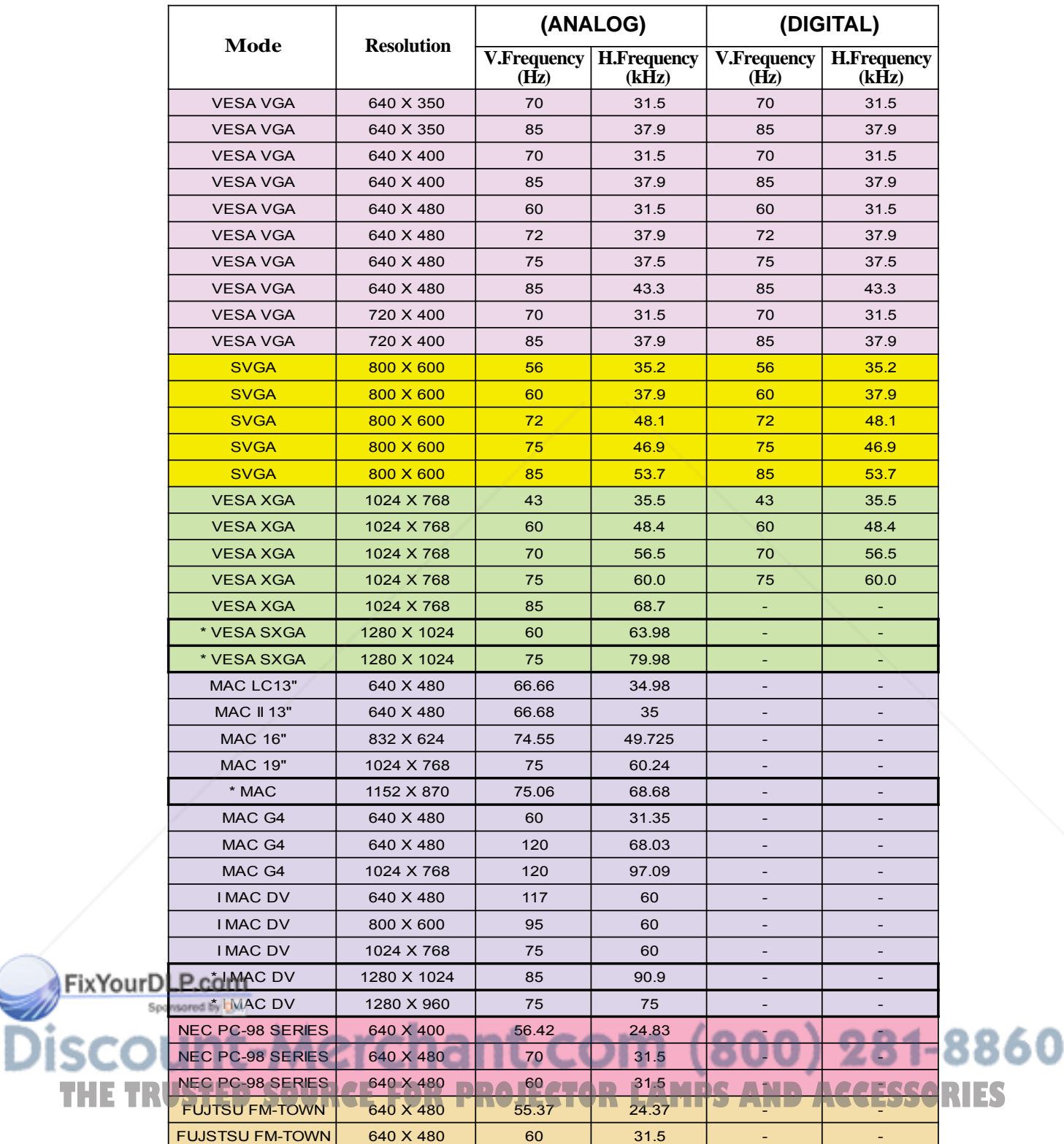

\* compression computer image.

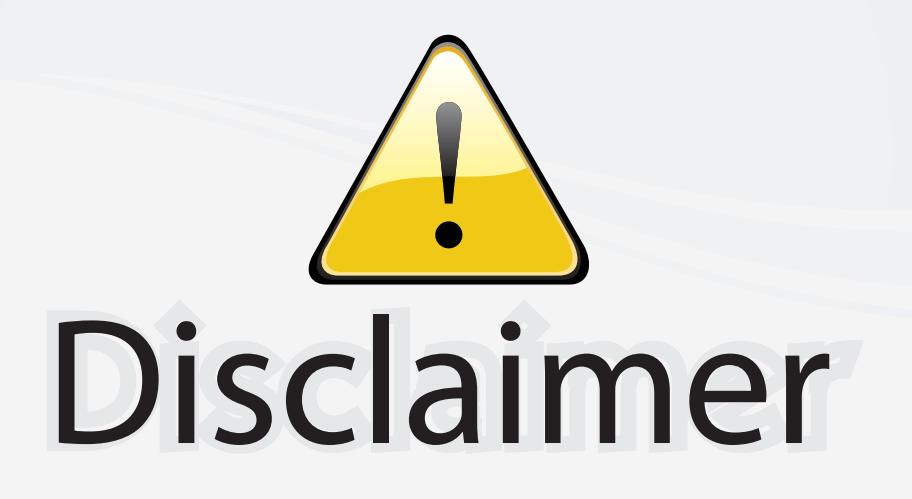

This user manual is provided as a free service by FixYourDLP.com. FixYourDLP is in no way responsible for the content of this manual, nor do we guarantee its accuracy. FixYourDLP does not make any claim of copyright and all copyrights remain the property of their respective owners.

About FixYourDLP.com

FixYourDLP.com (http://www.fixyourdlp.com) is the World's #1 resource for media product news, reviews, do-it-yourself guides, and manuals.

Informational Blog: http://www.fixyourdlp.com Video Guides: http://www.fixyourdlp.com/guides User Forums: http://www.fixyourdlp.com/forum

FixYourDLP's Fight Against Counterfeit Lamps: http://www.fixyourdlp.com/counterfeits

# Sponsors:

RecycleYourLamp.org – Free lamp recycling services for used lamps: http://www.recycleyourlamp.org

Lamp Research - The trusted 3rd party lamp research company: http://www.lampresearch.com

Discount-Merchant.com – The worlds largest lamp distributor: http://www.discount-merchant.com

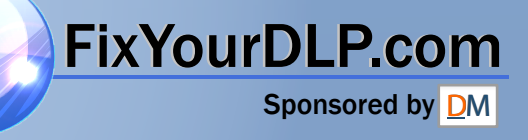